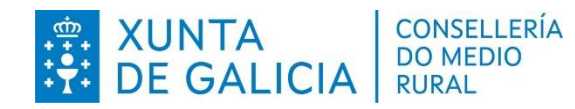

# **MELLES** MELLORAS ESTRUTURAIS

**ALTADE SOLICITUD Y PRESENTACIÓN DEL BORRADOR**

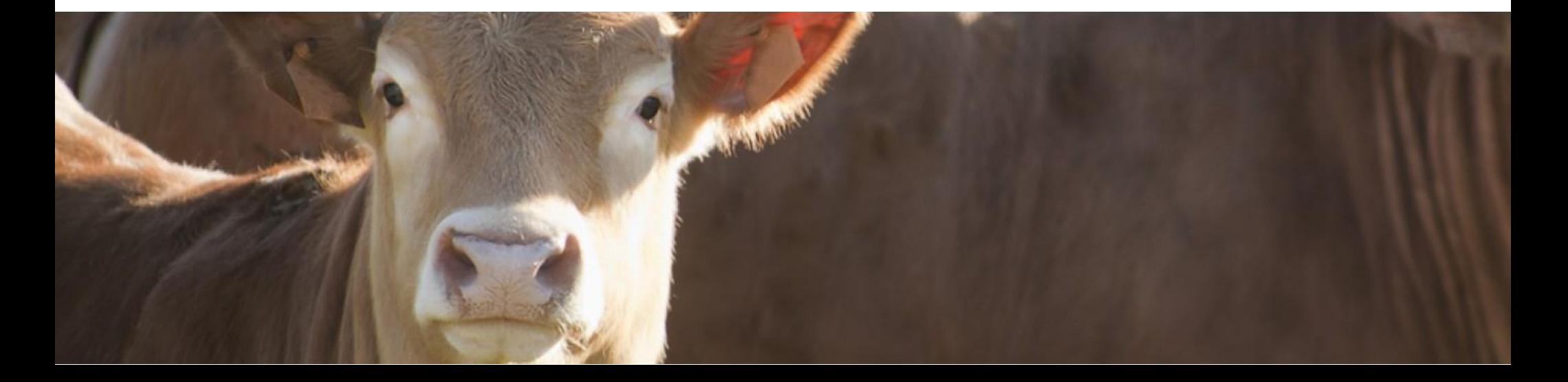

# **Introducción**

**MELLES** es un sistema de información que da soporte a la gestión de las siguientes líneas de ayudas incluidas en las siguientes submedidas del PDR de Galicia:

- ➢ **Submedida 4.1** Ayudas a inversiones que mejoren el rendimiento y la sustentabilidad globales de la explotación agrícola (MR404A, MR405A, MR405B, MR323C, MR419A)
	- **4.10:** Explotaciones agrícolas e inversiones en activos fijos (MR405A, MR419A)
	- **4.12:** Instalaciones y equipamento en común (MR323C)
	- **6.10:** Primeira explotación de nuevos agricultores. Desarrollo de explotaciones y empresas (MR404A)
	- **6.30:** Primera instalación pequeñas explotaciones. Desarrollo de explotaciones ye empresas (MR405B)

A continuación se muestra una **breve descripción** de los pasos a seguir para la solicitud de la ayuda:

- 1. Acceso al sistema
- 2. Identificación del procedemento
- 3. Autorización de representantes

CONSELLERÍA

**DO MEDIO RURAL** 

**XUNTA<br>DE GALICIA** 

- 4. Alta de nueva solicitud
- 5. Presentación del borrador en la Sede
- *6. Alta y modificación de la solicitud de pago (ver guía rápida: Alta de la solicitud de pago y presentación)*
- 7. Presentación de la solicitude de pago en la Sede (ver quía rápida: Alta de la solicitud de pago y presentación)

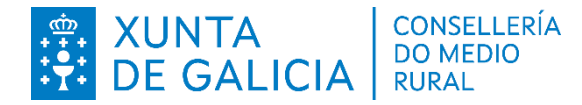

# **1. Autenticación**

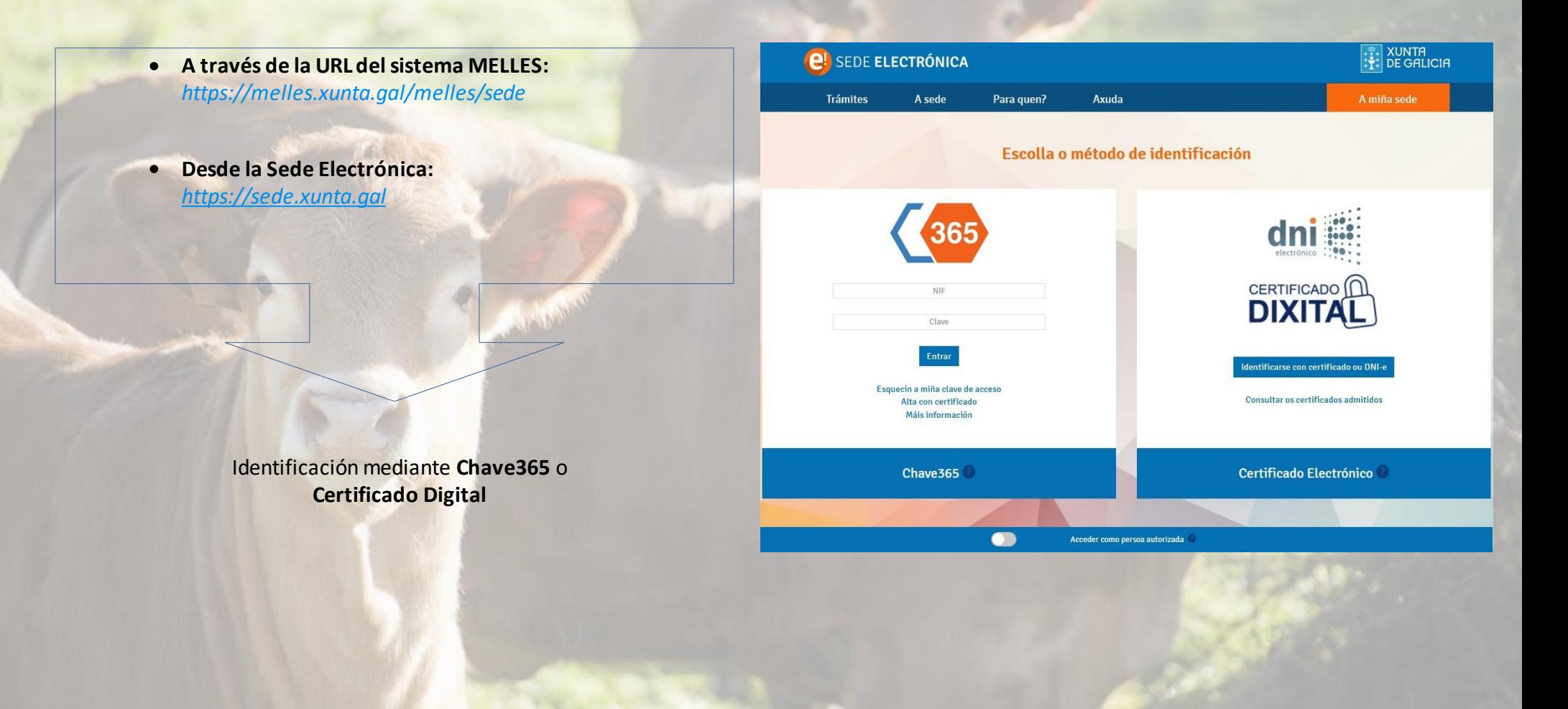

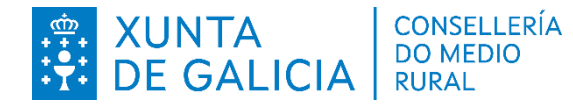

# **2. Identificación del procedimiento:** A través de la Sede

 $\bullet$ A través de la **SEDE**, **busque y seleccione** el procedimiento de su interés. Menú: **Trámites → Guía de procedimientos y servizos**

#### Procedimientos:

- $\bullet$ **MR404A**
- $\bullet$ **MR405A**
- **MR405B**
- $\bullet$ **MR419A**
- **MR323C**

तै/ Trámites ▼/ Guía de procedementos e servizos ▼

#### Guía de procedementos e servizos  $\equiv$

**MR404A** 

● En la pestaña **PRESENTACIÓN** pulse en el botón **Tramitar en línea** para proceder con la solicitud

SOBRE ESTE PROCEDEMENTO

**PRESENTACIÓN** 

**DESPOIS DA PRESENTACIÓN** 

#### Desde a opción "Tramitar en liña" poderá: A

Acceder ao formulario para realizar a presentación electrónica de solicitudes de axudas á incorporación de persoas mozas á actividade agraria. Se ten dúbidas sobre a presentación de solicitudes pode consultar esta Guía rápida de presentación de solicitudes de axuda.

**Tramitar en liña** 

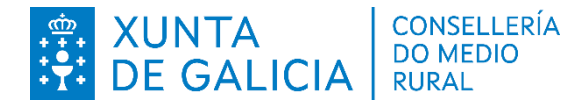

# **2. Identificación del procedimiento:** En MELLES

● Una vez en **MELLES** elija el procedimiento de su interés en el menú de la izquierda **"Solicitudes"**

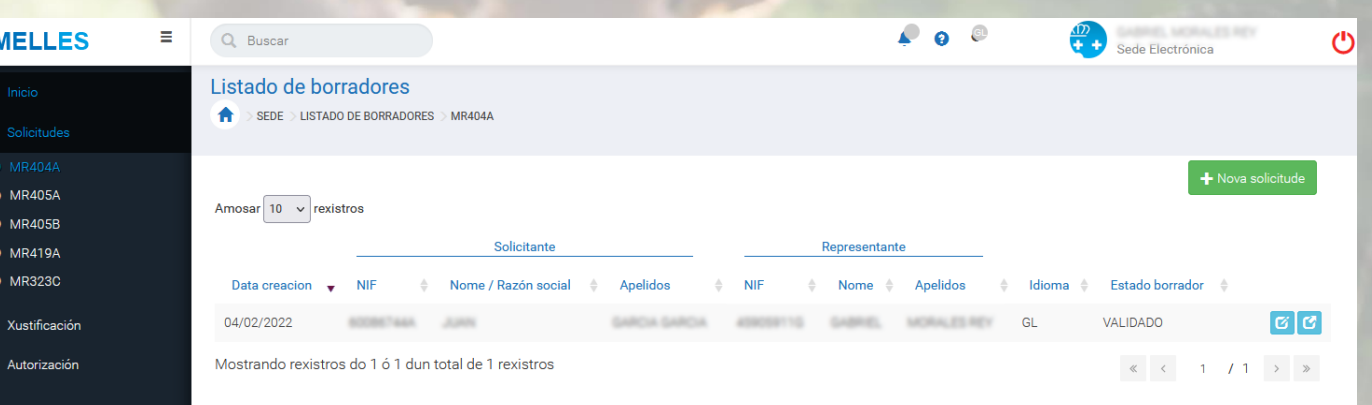

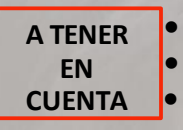

El usuario tendrá solo acceso al listado de borradores en los que figure como solicitante o representante. Para poder guardar un borrador, el NIF debe coincidir con el del solicitante o representante En el caso de ser representante, la persona deberá estar autorizada por la persona o entidad beneficiaria.

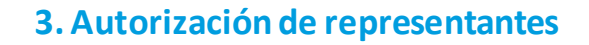

● La persona o entidad beneficiaria debe acceder para autorizar a las personas representantes mediante el NIF

**CONSELLERÍA DO MEDIO RURAL** 

 $\bigwedge$  Inicio

**COL** 

Solicitudes

**I** Xustificación

**II** Autorización

- Se puede añadir, modificar o eliminar cualquier NIF
- La persona representante autorizada podrá ver en MELLES los datos personales y de explotación agraria que la persona o entidad beneficiara tiene registrados en REAGA ●

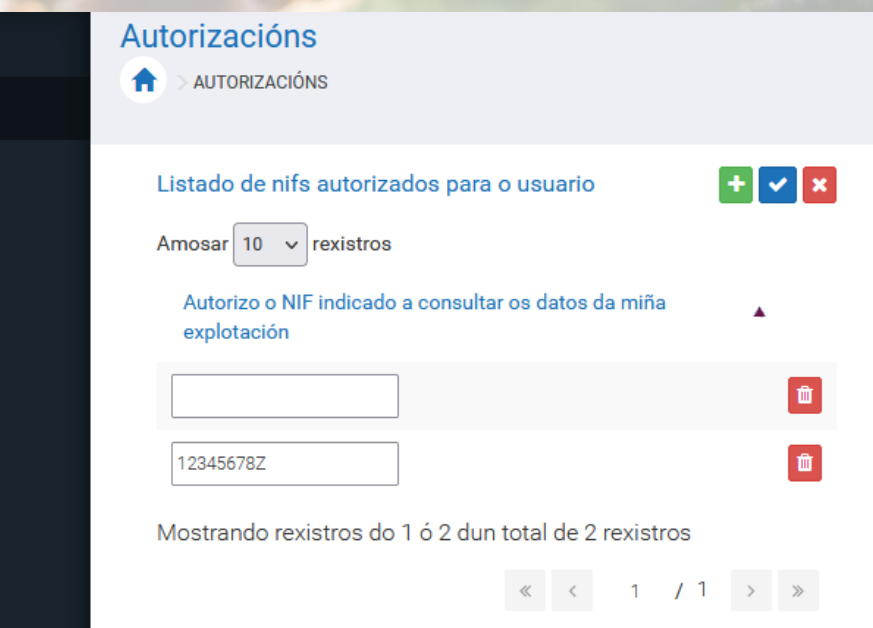

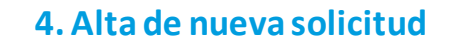

 $\checkmark$ 

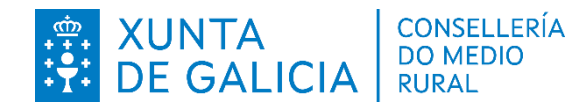

**4.1.** Pulsar botón de **nueva solicitud**

#### Listado de borradores A COFFEE LIGTING REPORTED PER LIBIAL

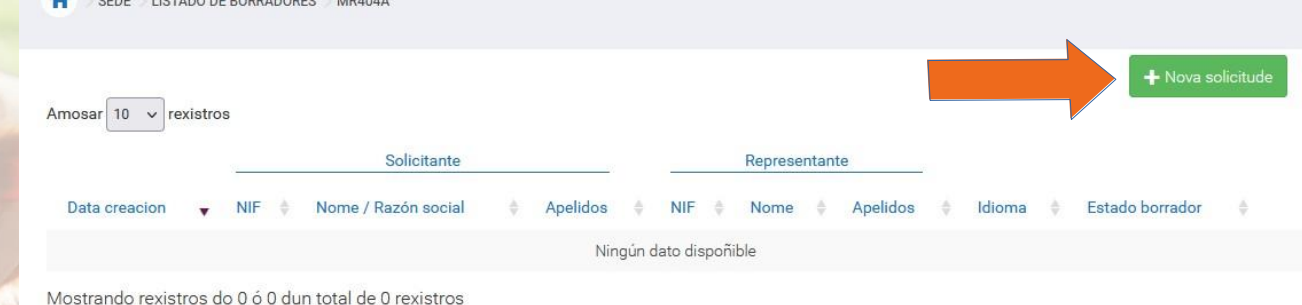

**4.2.** Cubrir los campos de la pestaña **Solicitante** (los campos con asterisco **\* son obligatorios**).Aconsiderar:

**Presentación simultánea.**  Marcar en caso de solicitar más de una ayuda (**solo para l os casos que apliquen: MR404A y MR405A**)

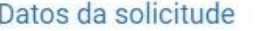

#### Fstado: NUFVO

Xefatura territorial \*

Seleccione opción

Oficina Agraria Comarcal \*

Seleccione opción

Presentación simultánea MR405A

 $\checkmark$ 

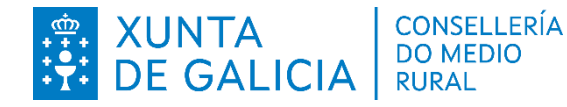

# **4. Alta de nueva solicitud:**Datos de la notificación

**4.2. Cubrir los campos** de la pestaña **Solicitante** (los campos con asterisco **\* son obligatorios**).Aconsiderar:

Debemos elegirla **persona que ejercerá de canal de comunicación** a donde le llegarán las notificaciones

Campo **IBAN**, ejemplo:

ES6420807778295462644136, debe dividirse de la seguiente forma:

**IBAN-IDpaís**: ES64 **IBAN-IDbancaria**: 20807778295462644136

En el caso de indicarun representante, cubrirsus datos personales.

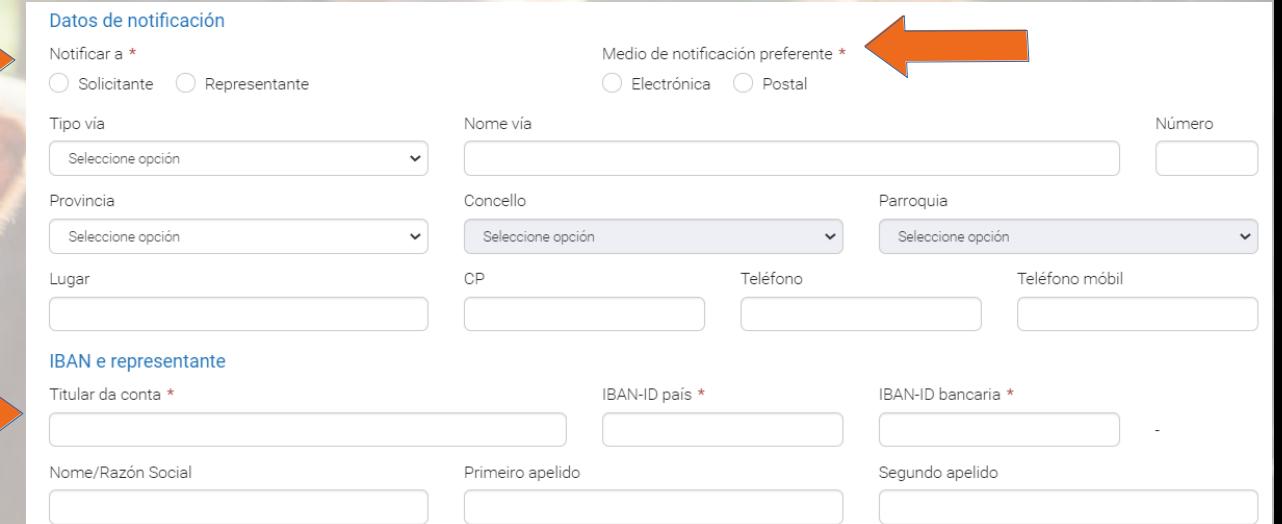

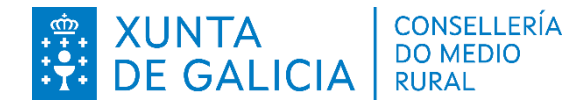

# **4. Alta de nueva solicitud:**

Socios, explotaciones, orientaciones

**4.3. Socios:** Si el representante es una persona jurídica (solo para MR405A e MR405B)

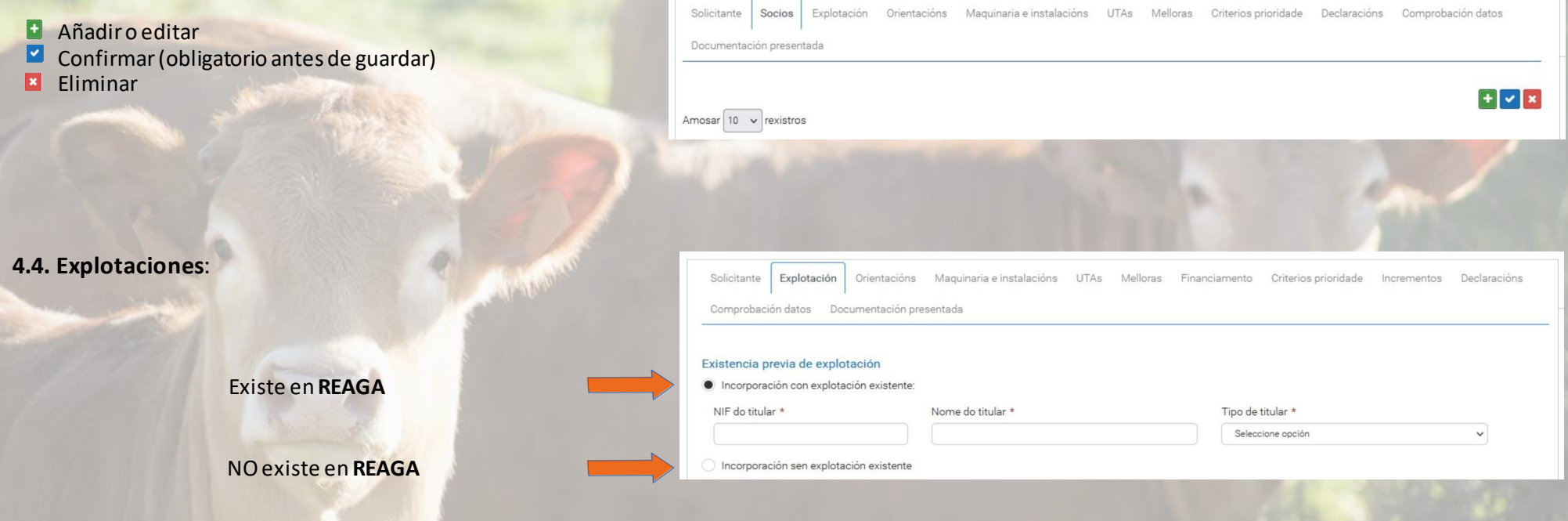

## **4.5. Orientaciones**:

- Se cargan automáticamente los datos desde **REAGA** (el programa usa el NIF indicado en la pestaña Solicitante.
- Se pueden añadir registros nuevos de Dedicación de la tierra, Ganado y Orientaciones productivas

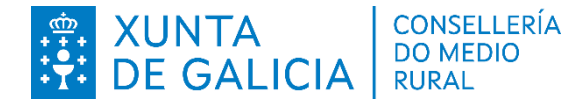

# **4. Alta de nueva solicitud :** Maquinaria, UTA's, mejoras

#### **4.6. Maquinaria e instalaciones:**

- $\bullet$ Se recuperan datos de REAGA
- Se puede añadir maquinaria e instalaciones

#### **4.7. UTA's:**

- Se pueden añadir engadir más UTA's
- Se pueden editar las UTA's
- Se pueden editar los datos de tenencia de la tierra  $\bullet$

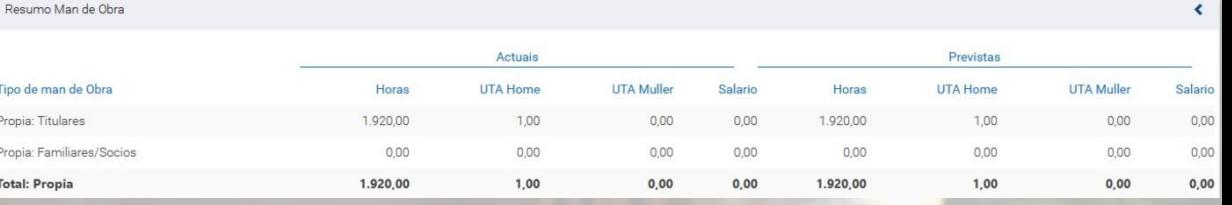

#### **4.8. Mejoras:**

- $\bullet$ Disponiblepara el MR404A y **obligatorio**parael **MR405A Claves**
- $\bullet$ de mejorapara las que se solicita la ayuda

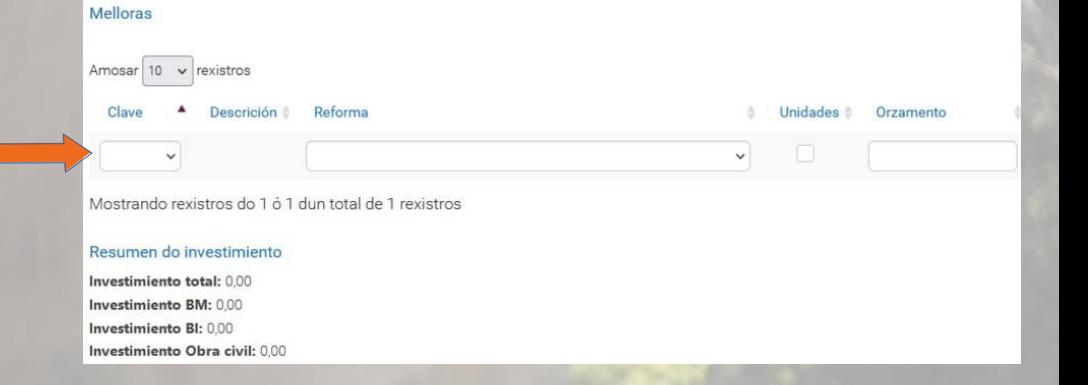

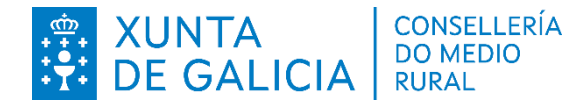

# **4. Alta de nueva solicitud:**

#### Financiamiento, criterios de prioridad, incrementos

## **4.9. Financiamiento:**

● Sólo paraMR404A y de carácter **no obligatorio**

**4.10. Criterios de prioridad:**

● **Marcar l**os criterios de puntuación para seleccionar la puntuación que se prevé conseguir

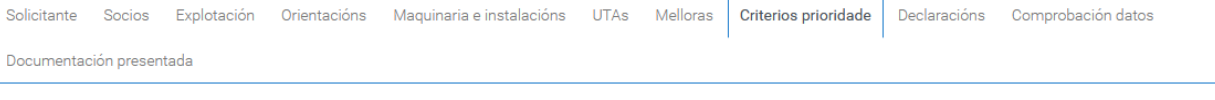

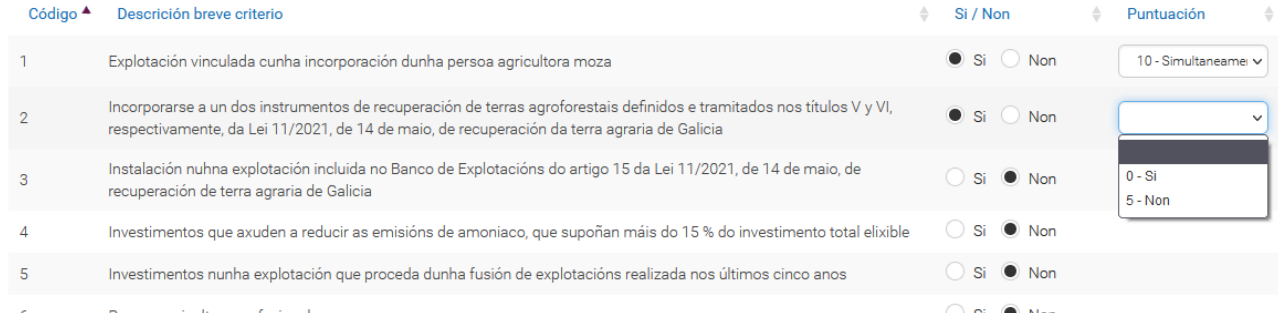

### **4.11. Incrementos:**

● Sólo paraMR404A y de carácter **no obrigatorio**

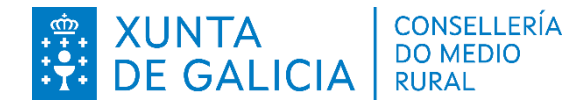

# **4. Alta de nueva solicitud:**

# Declaraciones, comprobación de datos, documentación

#### **4.12. Declaraciones:**

- **Si solicitóo** se le **concedieron** más **ayudas**, indicarlos organismos  $\bullet$
- Puede cubrir los datos de la **persona redactora** del **plan de mejora** o **plan empresarial**

### **4.13. Comprobación de datos:**

- De carácter **obligatorio** el apartado de **Autorizo la consulta**
- En el caso de **oponerse o no autorizar**, **obligatorio**aportar la **documentación en la Sede Electrónica**

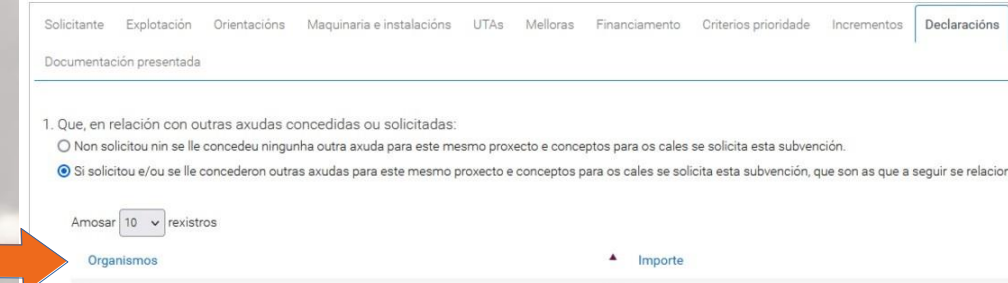

#### Documentación que se presenta ou xa presentada con anterioridade

 $\overline{a}$  $\overline{\mathbf{v}}$  $\overline{\mathbf{v}}$  $\overline{\mathbf{v}}$  $\blacktriangledown$  $\overline{\mathbf{v}}$ 

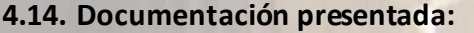

● **Documentación** que va a se anexada **enlaSede**

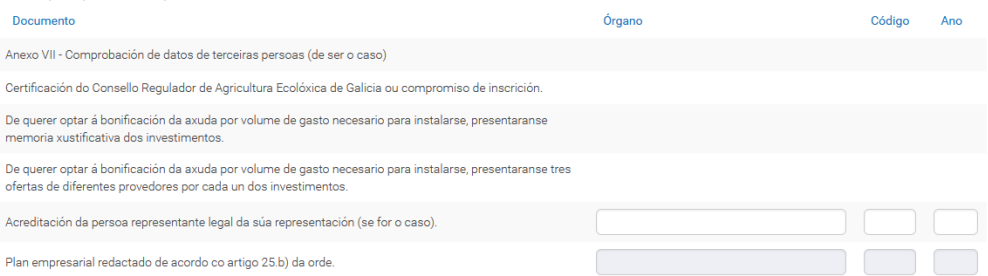

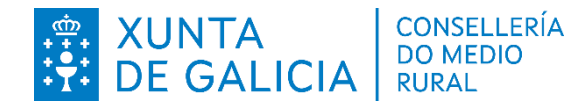

# **5. Presentación del borradoren Sede:** Finalizarla presentación

● **Paso 1: Presentar** el borrador

El borrador pasa a estado validado y nos redirige a la Sede Electrónica

● **Paso 2: Anexar** la documentación **y** pulsar en **continuar**

● **Paso 3: Finalizar** la presentación

**A TENER EN CUENTA**

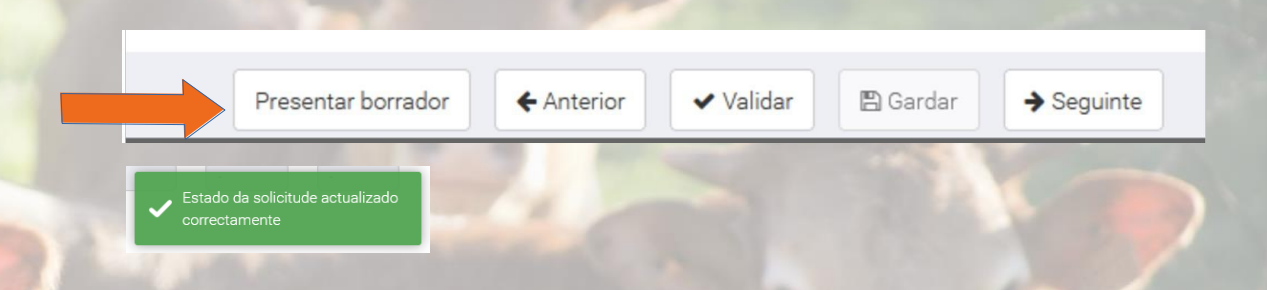

# Anexar documentación

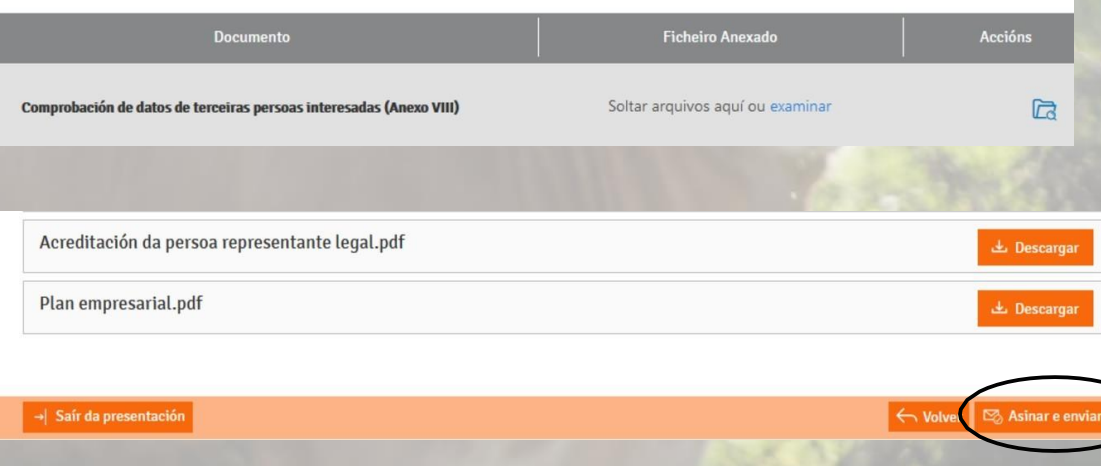

### ● **Cada documento individual debe estar debidamente firmado** por el beneficiario, representante o organismo que corresponda

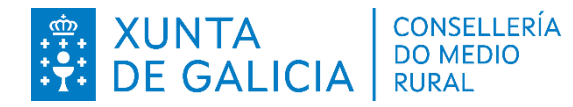

# **5. Presentación del borradoren Sede:** Finalizarla presentación

- **Paso 4: Firmar** la presentación
	- En el caso de estar autenticado en Sede **conChave365** recibiráun SMS en el móvil con la clave de firma
	- En el caso de estar autenticado en Sede **con Certificado Dixital, no se mostrará esta pantalla**

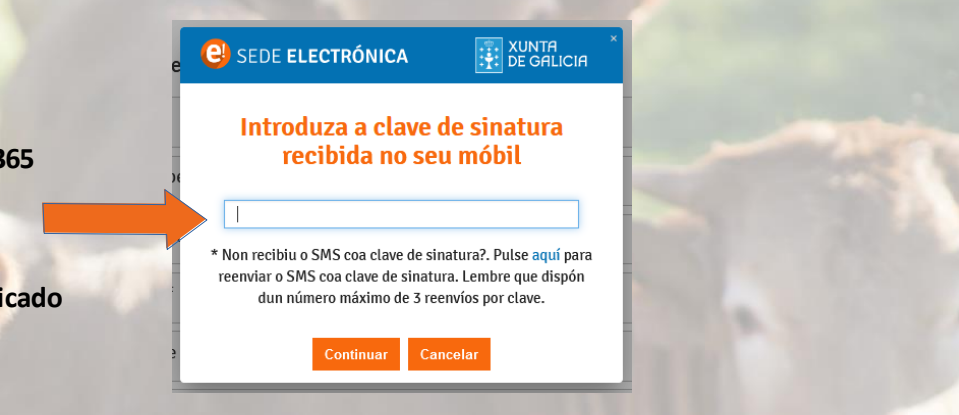

● **Paso 5: Obtener el recibo y número de registro**

# **Obter recibo**

A súa solicitude foi presentada correctamente no Rexistro Electrónico da Xunta de Galicia co número 2021/27528

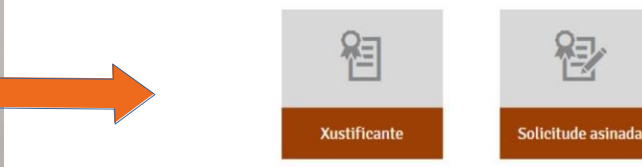

Lembre que dende A miña sede tamén poderá consultar o estado de tramitación no que se atopa a súa solicitude ou obter un xustificante co que acreditar a súa presentación

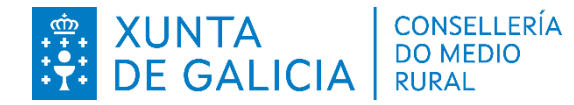

# **Dudasfuncionales o administrativas:** A donde acudir

● **En el caso de tener dudas de tipo funcional o administrativo sobre cómo proceder:**

**Xunta de Galicia Consellería do Medio Rural Xefatura Territorial da Consellería do Medio Ruralda Coruña Servizo de Explotacións Agrarias da Coruña** R/ Vicente Ferrer, 2 15008 Coruña,A (Coruña,A) Teléfono: 981184554 / 981182256 Fax: 981184474

**Xunta de Galicia Consellería do Medio Rural Xefatura Territorial da Consellería do Medio Ruralde Lugo Servizo de ExplotaciónsAgrarias de Lugo** Ronda da Muralla, 70 27071 Lugo (Lugo) Teléfono: 982294465 / 982294526 Fax: 982294808

**Xunta de Galicia Consellería do Medio Rural Xefatura Territorialda Consellería do Medio Rural de Ourense Servizo de ExplotaciónsAgrarias de Ourense** R/ Florentino López Cuevillas, 4-6 Baixo 32003 Ourense (Ourense) Teléfono: 988386531 Fax: 988386482

**Xunta de Galicia Consellería do Medio Rural Xefatura Territorial da Consellería do Medio Rural de Pontevedra Servizo de ExplotaciónsAgrarias de Pontevedra** R/ Fernández Ladreda, 43-2º 36003 Pontevedra (Pontevedra) Teléfono: 886206199 / 986805422 Fax: 886206588